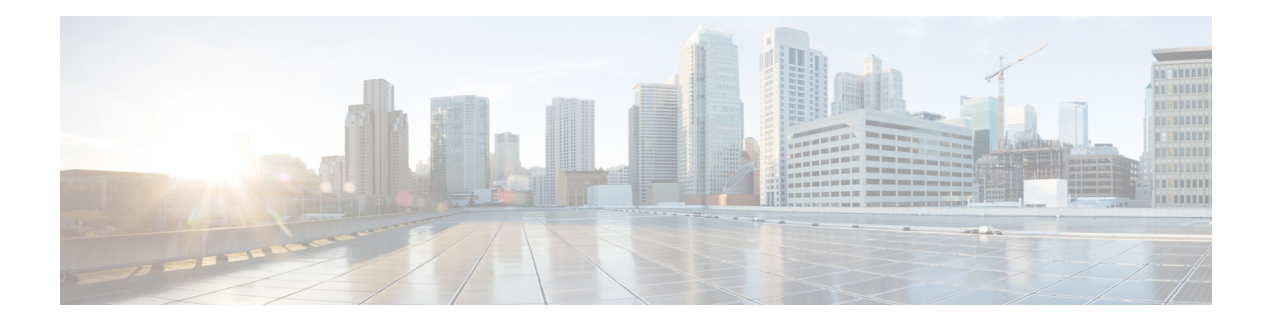

# **Managing Users**

#### **Table 1: Feature History**

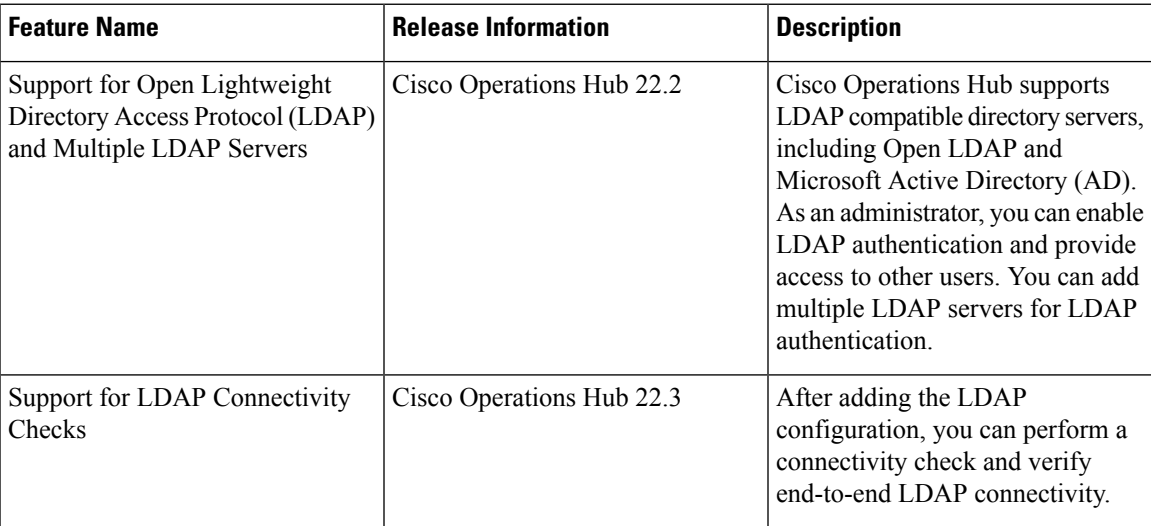

Cisco Operations Hub provides user management functionality where you can create local users and configure LDAP users for external authentication.

For information on user types and how to configure local and LDAP users, see:

- User [Roles,](#page-0-0) on page 1
- [Configuring](#page-1-0) Local Users, on page 2
- [Configuring](#page-4-0) LDAP Users, on page 5

## <span id="page-0-0"></span>**User Roles**

Cisco Operations Hub supports three user roles based on the HTTP actions:

**Table 2: User Roles**

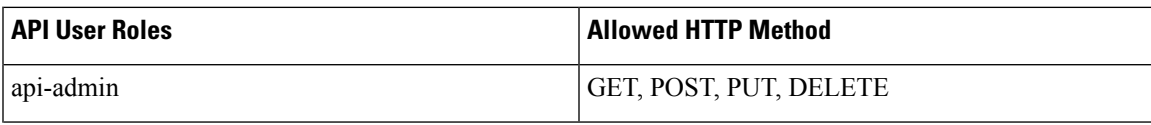

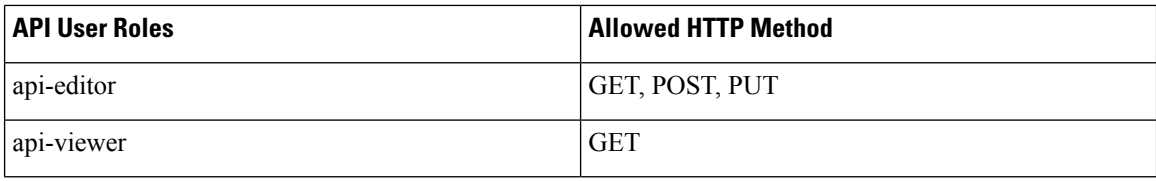

By default, the **admin** user is already mapped under these three groups.

## <span id="page-1-0"></span>**Configuring Local Users**

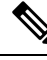

**Note** Only Administrators can manage users and provide access.

#### **Related Topics**

[Adding](#page-1-1) Local Users, on page 2 [Editing](#page-2-0) Local Users, on page 3 [Removing](#page-2-1) Local Users, on page 3 [Exporting](#page-2-2) User Details, on page 3 Using Filter [Options,](#page-3-0) on page 4 [Viewing](#page-3-1) Session History, on page 4 Changing [Passwords](#page-3-2), on page 4

### <span id="page-1-1"></span>**Adding Local Users**

This procedure adds a new user and assign role to the user.

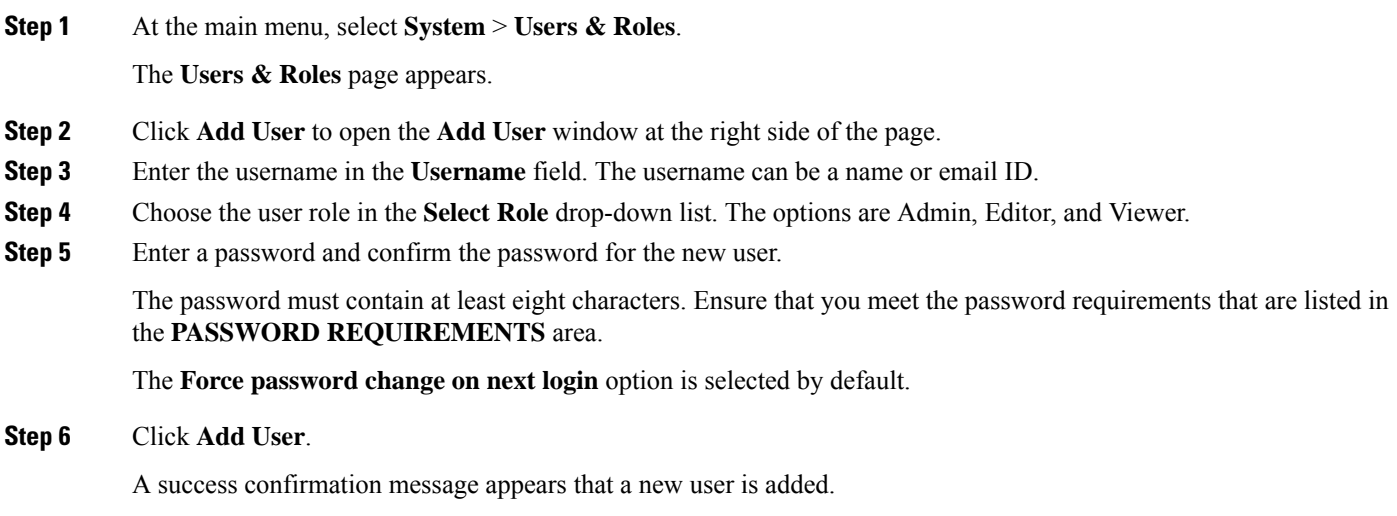

Note Once the new user is created, the new user must change the password during the first login.

#### <span id="page-2-0"></span>**Editing Local Users**

This procedure edits the user role and password expiration period to the existing local user.

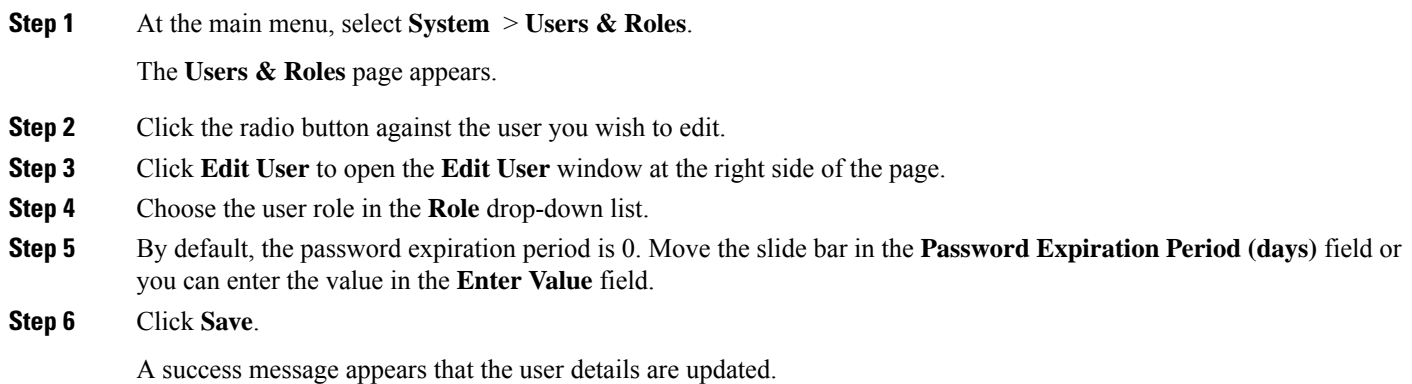

### <span id="page-2-1"></span>**Removing Local Users**

This procedure removes the user from the existing local user list.

**Step 1** At the main menu, select **System** > **Users & Roles**. The **Users & Roles** page appears. **Step 2** Click the radio button against the user that you want to delete. **Step 3** Click **Remove User**. A pop-up message appears that the user will no longer have access to the Operations Hub. **Step 4** Click **Remove**. A Success message appears that the user is removed.

## <span id="page-2-2"></span>**Exporting User Details**

This procedure exports the user details into an Excel sheet.

- **Step 1** At the main menu, select **System** > **Users & Roles**. The **Users & Roles** page appears.
- **Step 2** Click **Export** at the top-right of the home page.

The Excel sheet with user details is downloaded in the CSV format.

## <span id="page-3-0"></span>**Using Filter Options**

This procedure uses filter options that are based on user roles and password status.

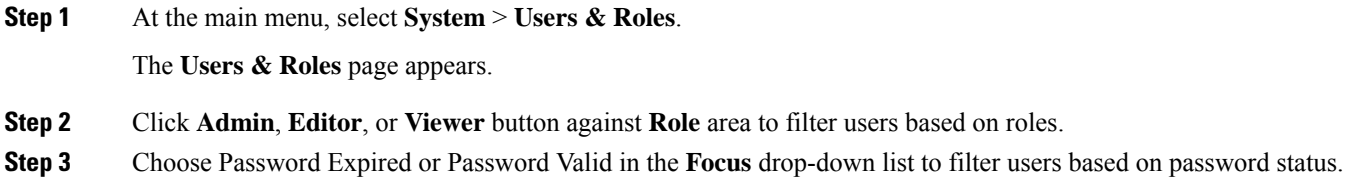

### <span id="page-3-1"></span>**Viewing Session History**

This procedure views a session history of a specific user.

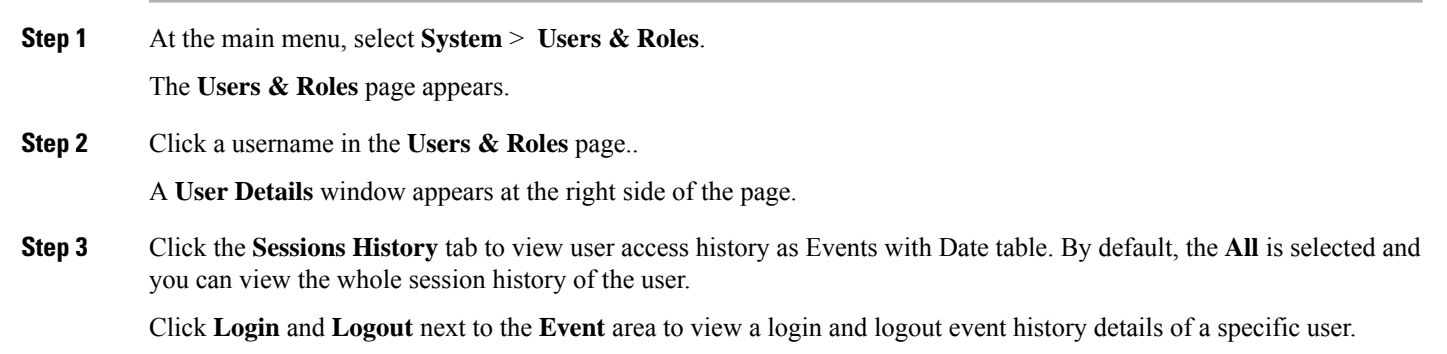

<span id="page-3-2"></span>**Step 4** Click **Export** to download the user session details in the CSV format.

#### **Changing Passwords**

You can change the password from the **My Account** page or using the Alert banner.

Use the following procedure to changes the password from the **My Account** page:

- **Step 1** Click the main menu at the top-left of the home page, and click **My Account** at the left-end of the main menu page.
- **Step 2** In the **My Account** page, click **Update Password** to open **Update Password** window.
- **Step 3** Enter current password, new password, and confirm the password.

The password must adhere to the password requirements.

**Step 4** Click **Update**.

Ш

A Success message appears that the user password is updated.

#### **Changing Passwords In Alert Banner**

Use the following procedure to change the password in the Alert banner:

**Step 1** Click the link in the alert banner.

**Step 2** If your password has expired, you must reset the password during login.

Alert banner appears 30 days before password expiry.

## <span id="page-4-0"></span>**Configuring LDAP Users**

In Operations Hub, local authentication is enabled by default. Administrators can switch the authentication method from local to LDAP.

#### **Note:**

- Cisco Operations Hub supports LDAP compatible directory servers, including OpenLDAP and Microsoft Active Directory (AD).
- When using multiple LDAP servers (for example, primary and secondary), ensure that these servers must have similar parameters.
- Multiple LDAP servers can be configured for high availability scenarios.

This procedure configures the LDAP user.

#### **Step 1** At the main menu, select **Systems** > **Security** > **Authentication**.

The **Authentication** page appears.

- **Step 2** Click **Edit** and choose **LDAP** radio button.
- **Step 3** In the **LDAP** Configuration area, enter the following fields:

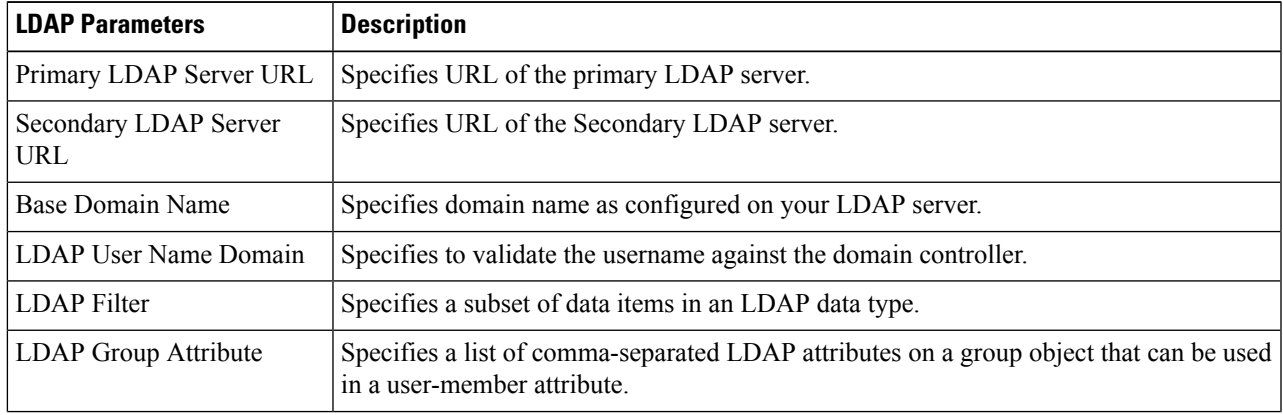

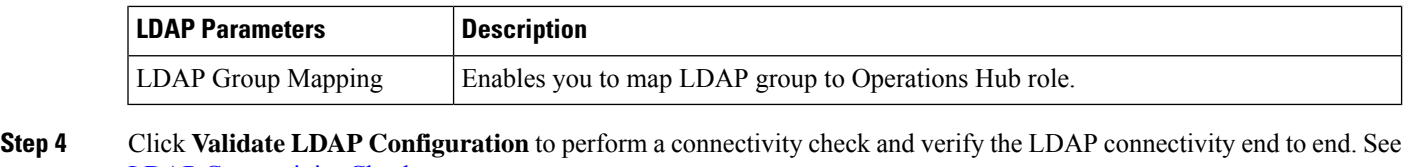

LDAP [Connectivity](#page-5-0) Checks.

**Step 5** Click **Save**.

## <span id="page-5-0"></span>**LDAP Connectivity Checks**

When adding an LDAP configuration, you can perform a connectivity check and verify end to end LDAP connectivity. You must provide valid LDAP user credentials to perform this connectivity check. If you trigger **Validate LDAP Configuration** and if there is LDAP connectivity failure, then an error message with the reason for the failure is displayed.